# Transport noise corridors

Quick guide to using the State Planning Policy mapping tool to support Queensland Development Code MP 4.4– Buildings in a transport noise corridor (February 2020)

The State Planning Policy Interactive Mapping System (SPP mapping tool) is an online mapping system used to identify if a property is located within a designated transport noise corridor. It provides a map image and report about a property's transport noise corridor status. This information may be required with a building or development application.

Residential buildings on a property located within a transport noise corridor need to comply with the [Queensland Development Code MP 4.4–Buildings in a transport noise corridor](http://www.hpw.qld.gov.au/construction/BuildingPlumbing/Building/BuildingLawsCodes/QueenslandDevelopmentCode/Pages/QueenslandDevelopmentCodeCurrentParts.aspx) (QDC 4.4).

## Accessing the SPP mapping tool

To access the SPP mapping tool for property searches:

- 1. visit the [Maps](https://planning.dsdmip.qld.gov.au/maps) page on the Department of State Development, Manufacturing, Infrastructure and Planning's website and click on the box titled **SPP Interactive Mapping System**,
- 2. on the next page, click the **I accept** disclaimer and on the next page click on the **Start** tab. This opens to a new window titled **State Planning Policy Interactive Mapping System** with a map of Queensland,
- 3. click on the **O** symbol in the bar titled **Information Purposes** (top left-hand side) to reveal drop down options,
- 4. click on **Transport Infrastructure**, and
- 5. tick the top box **All** to show all the state designated transport noise corridor datasets on the mapping system.

Please refer to the relevant planning scheme for local transport noise corridor mapping.

## How to search for a property

There are two options available to search for a property when using the SPP mapping tool:

- along the top green bar, click **Search for Land Parcels** (see Figure 1 Point 1). The screen will split at the bottom, where the property can be searched by clicking one of the following tabs:
	- i. **By Street Address**, or
	- ii. **By Lot Plan** (see Figure 1 Point 2).
- using the relevant tab, type in the property's details and click **Search** (see Figure 1 Point 3).
- after the screen automatically zooms into the property, a box will appear titled **Mapping Layers for State Interests**. This box does not contain the transport noise corridor result and is information for land use planning issues associated with various SPP mapping layers. Close this box to obtain the transport noise corridor result.
- the selected property will be highlighted by a red boundary. Adjust the scale of the map by scrolling the mouse to zoom in or out or use the **zoom tool** on the right hand side of the screen.

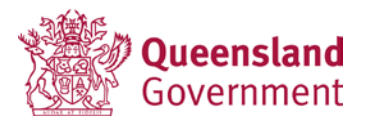

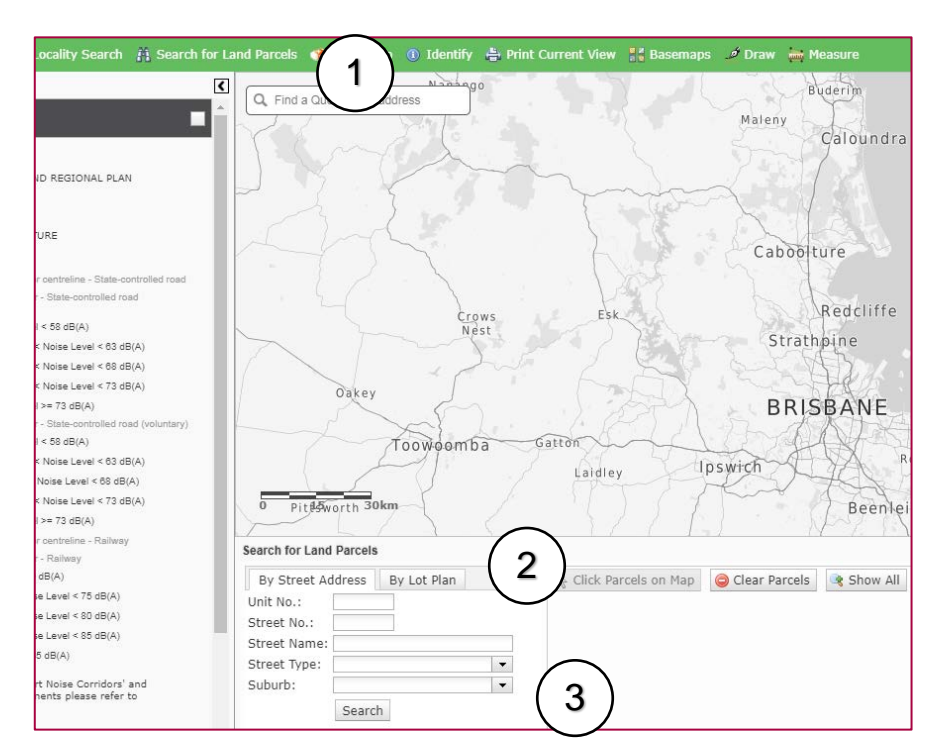

**Figure 1: How to search for a property by street address or lot plan**

#### State-controlled roads: mandatory and voluntary

The state-controlled road network is modelled as two separate areas:

- i. **mandatory** which displays as brownish transport noise corridors (see Figure 2 Point 1), and
- ii. **voluntary** which displays as bright green transport noise corridors (see Figure 2 Point 2).

Where a property is located within the mandatory corridor (wholly or partly), the proposed building will need to comply with the relevant noise category measures under QDC 4.4.

Properties and proposed buildings located within a voluntary area do not need to comply with QDC 4.4. This reflects the relatively lower risk that noise generated by traffic from these roads pose to the dwelling's occupants. Where a property is located within the voluntary area (wholly or partly), the owner can choose to include the relevant noise category measures under QDC 4.4.

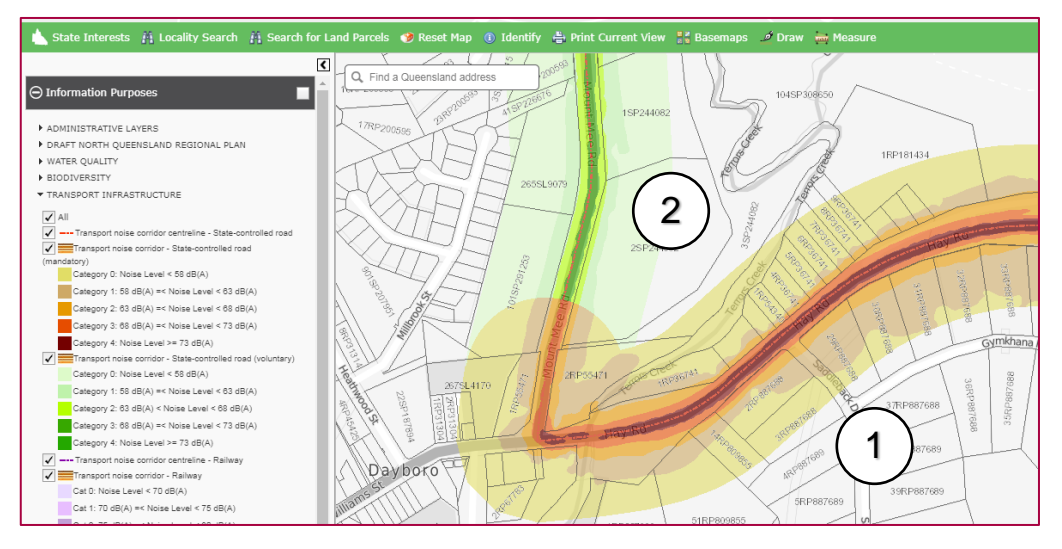

**Figure 2: Transport noise corridors on state-controlled roads (mandatory and voluntary)**

# Railway corridors

The railway network is modelled and displayed as a purple corridor (see Figure 3 – Point 1). The railway corridors are all mandatory areas.

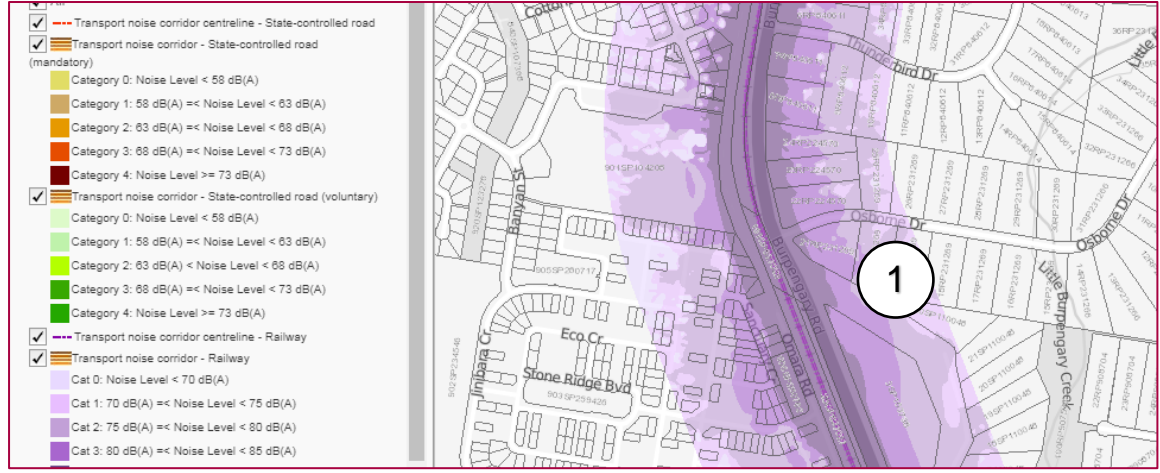

**Figure 3: Transport noise corridors on railway corridors**

## Identifying the relevant noise category

To identify the relevant noise category for the property, check the colour of the noise category on the map against the category colour in the key. The result shown could mean that a property is:

- 1. not affected by a noise category
- 2. affected by one noise category
- 3. affected by two noise categories.

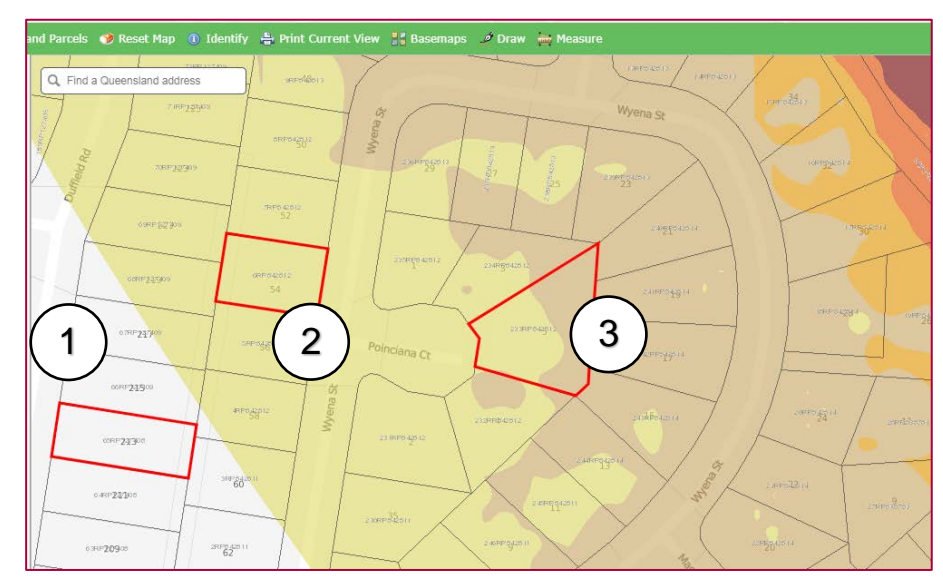

**Figure 4: Identifying relevant noise categories** 

#### Multiple transport noise categories

A property may be affected by more than one noise category, as shown. The final noise category that will apply to the residential building will depend on the location of the building on that property. Refer to the full **User Guide** available at [Business Queensland's website](https://www.business.qld.gov.au/industries/building-property-development/building-construction/laws-codes-standards/queensland-development-code/transport-noise-corridor-search) for more details.

#### Measuring distances for transport noise categories

To measure the distances for the property's noise categories, use the following steps:

- 1. click on the **Measure** function along the top bar,
- 2. a pop-up box titled **Measure** will appear. Click on the ruler icon which will allow the distance to be measured,
- 3. start measuring by clicking on the edge of the property boundary closest to the transport noise corridor. A green flag will appear as the starting point. For the finishing point, click on the outer edge of the transport noise corridor, and another green flag will appear. A blue line will appear between the green flags, and
- 4. the distanced measured will then be displayed in the **Measure** box.

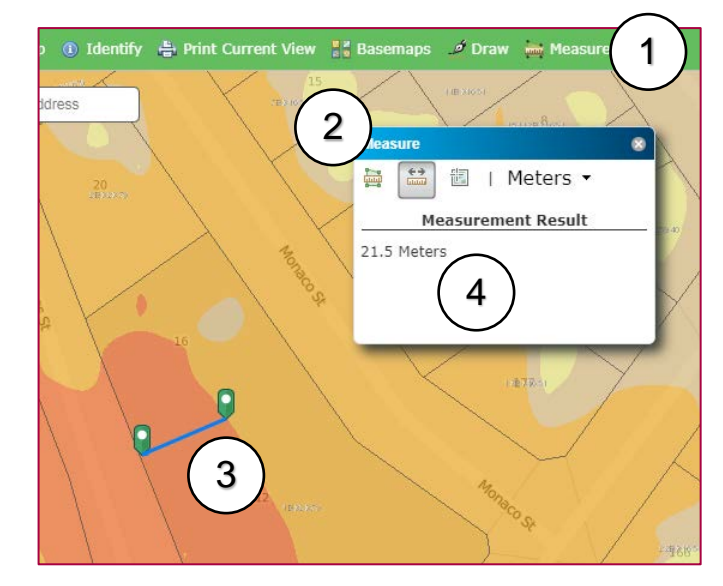

**Figure 5: Measuring distances**

### **Basemaps**

Users can change the viewing features of the map by clicking on **Basemaps** along the top bar (see Figure 6 – Point 1). Useful viewing options of the SPP mapping tool are:

- **Greyscale Street** (standard property cadastre view)
- **Aerial** (satellite image with property cadastre view)
- **Hybrid Aerial** (satellite image with extra features, e.g. road names)

Click on a preferred view for use from the **Basemaps** pop-up box (see Figure 6 – Point 2).

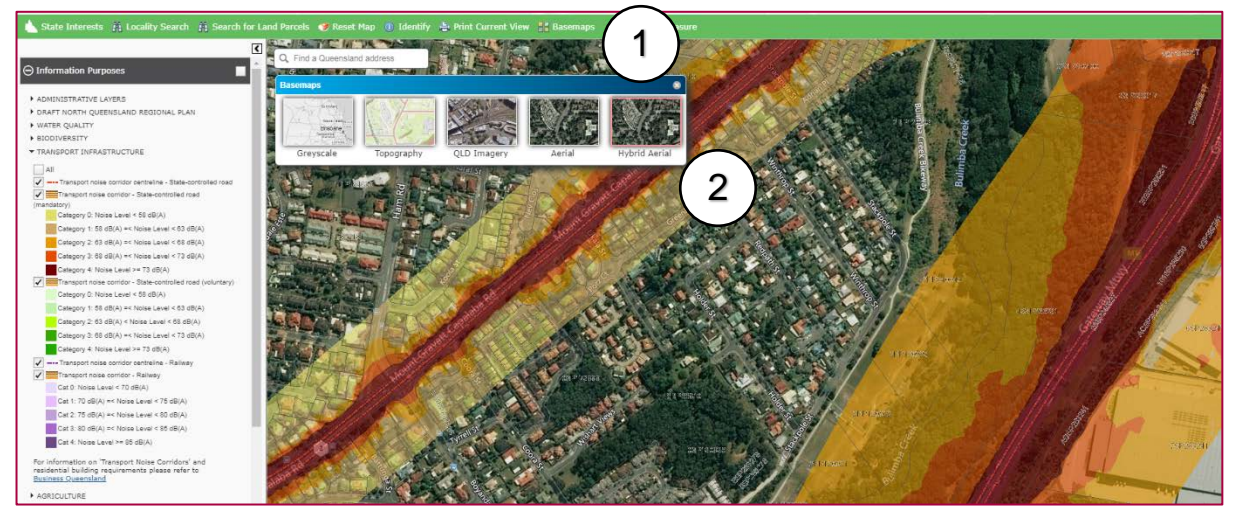

**Figure 6: How to change Basemap view**

# Print and save

To print and save a copy of the property search result, click on the **Print Current View** function from the top bar (see Figure 7 – Point 1). After the **Print Current View** pop-up box appears, click on the drop down menu for preferred paper size and orientation for printing (i.e. landscape or portrait) (see Figure 7 – Point 2). After running the report, a **Download PDF** link will appear allowing the document to be saved and printed for future reference (see Figure 7 – Point 3).

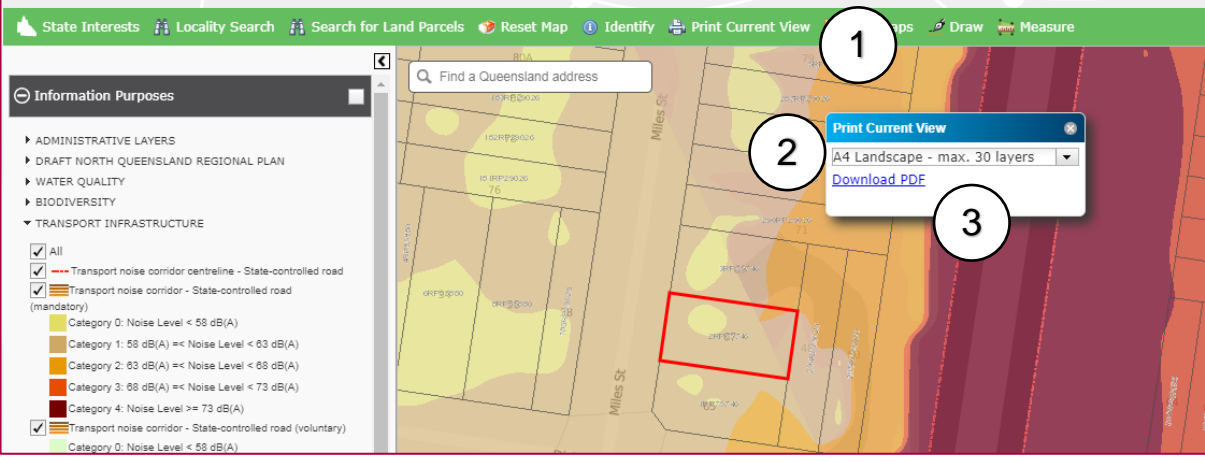

**Figure 7: How to print and save images**